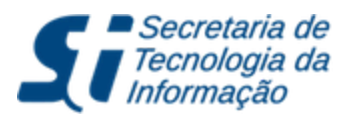

Tel: (85) 3366.9999 | Campus do Pici - Bloco 901 - CEP: 60440-900 - Fortaleza - CE

# Servidor - Recesso Natalino

#### Descrição

As funcionalidades apresentadas têm por objetivo descrever os procedimentos para a solicitação do recesso natalino e a forma de registrar a compensação das horas não trabalhadas no período.

## Tópicos

- 1. **Solicitação de Recesso Natalino**
- 2. **Registro da Compensação das Horas do Recesso Natalino**

## Instruções

1. O servidor deverá acessar o Sistema de gestão de Recursos Humanos (SIGRH) através do endereço:

**<http://www.si3.ufc.br/sigrh>**

No "Portal do Servidor", o servidor deverá ir no menu Solicitações > Períodos de Recesso > Cadastrar.

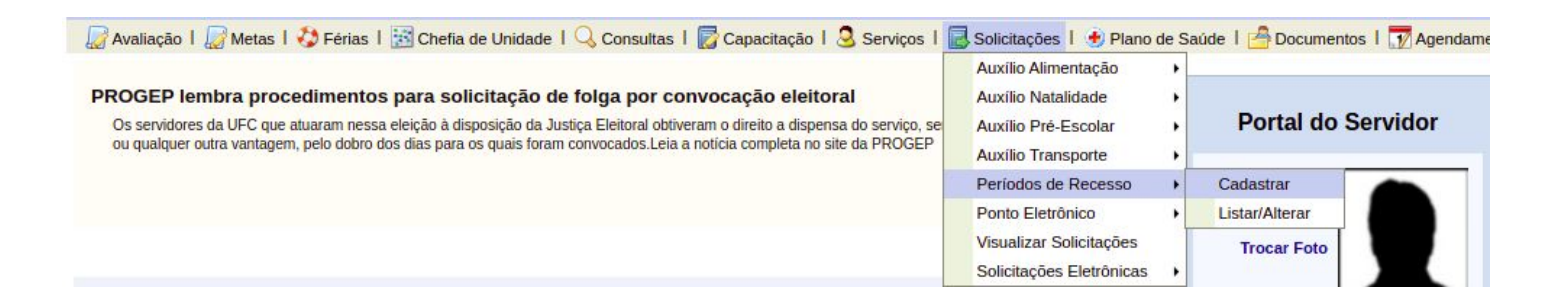

A tela exibida irá exibir o formulário para o preenchimento das seguintes informações:

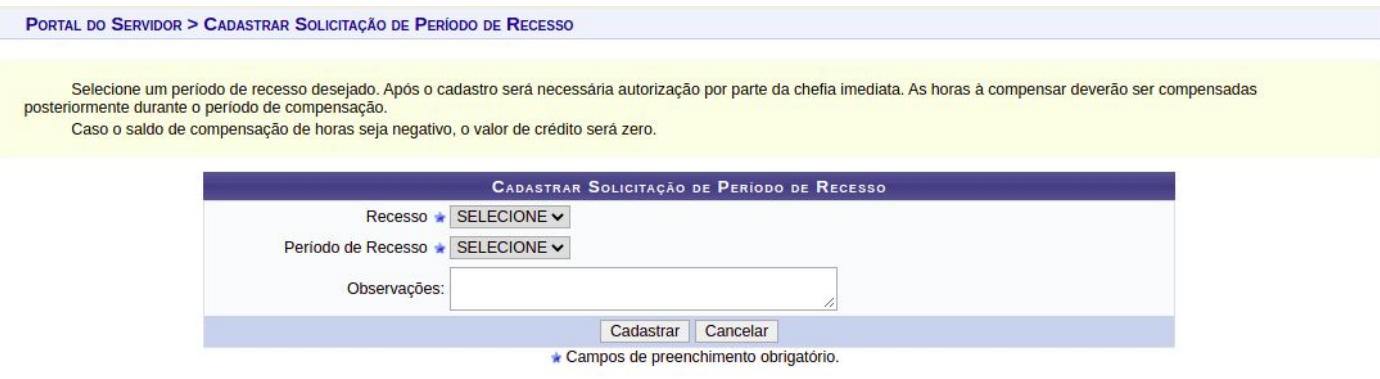

- **Recesso:** Informar a qual recesso o usuário deseja cadastrar;
- **Período de Recesso:** deve-se escolher qual período o usuário deseja tirar o recesso;
- **Observações:** Informações adicionais a serem repassadas para a visualização pela chefia durante a homologação.

Ao selecionar o "Período de Recesso", será aberto o quadro resumo das horas que deverão ser compensadas no prazo estabelecido pelo recesso selecionado. Caso o servidor trabalhe em algum dos dias do período de recesso escolhido, o sistema automaticamente atualizará o saldo a ser compensado.

Ao fim do preenchimento das informações, basta o servidor clicar em "Cadastrar". Com isso, a solicitação ficará disponível para a chefia fazer a avaliação da solicitação.

#### 2. Para a realização da compensação de horas do recesso, o servidor deverá ter saldo positivo nos meses que compreendem o período de compensação.

Após a homologação da frequência dos meses que compreendem o período de compensação, o servidor poderá, caso tenha saldo positivo, destinar parte ou a totalidade do saldo de horas para a compensação do recesso.

Para realizar essa operação, o servidor deverá ir na funcionalidade Portal do Servidor > Solicitações > Ponto Eletrônico > Compensação de Recesso.

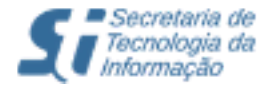

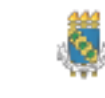

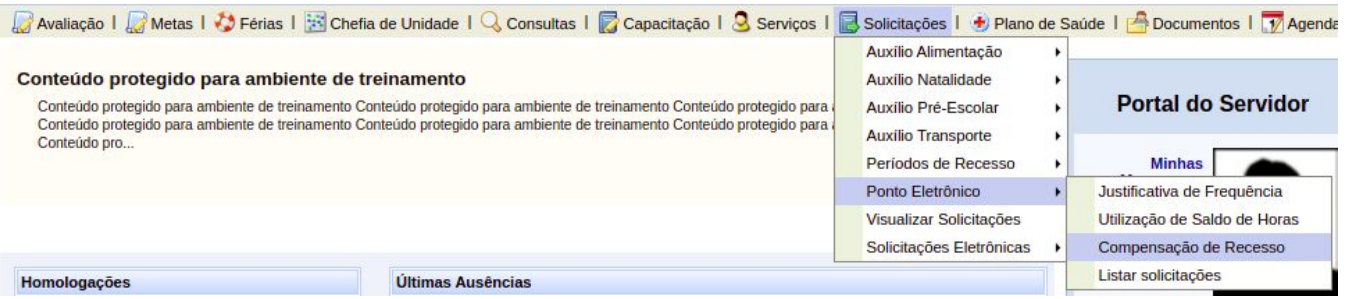

A seguinte tela será exibida:

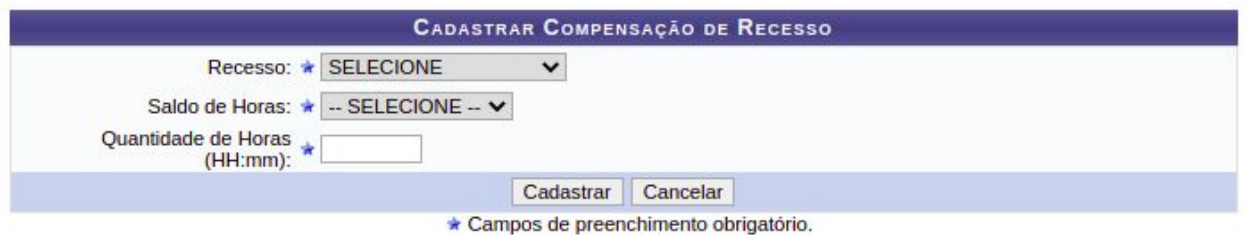

Ao selecionar o campo "Recesso", as informações do recesso escolhido serão exibidas, bem como serão exibidos os meses que o servidor possui saldo de horas para serem utilizados para a compensação do recesso, conforme pode ser visto na tela a seguir:

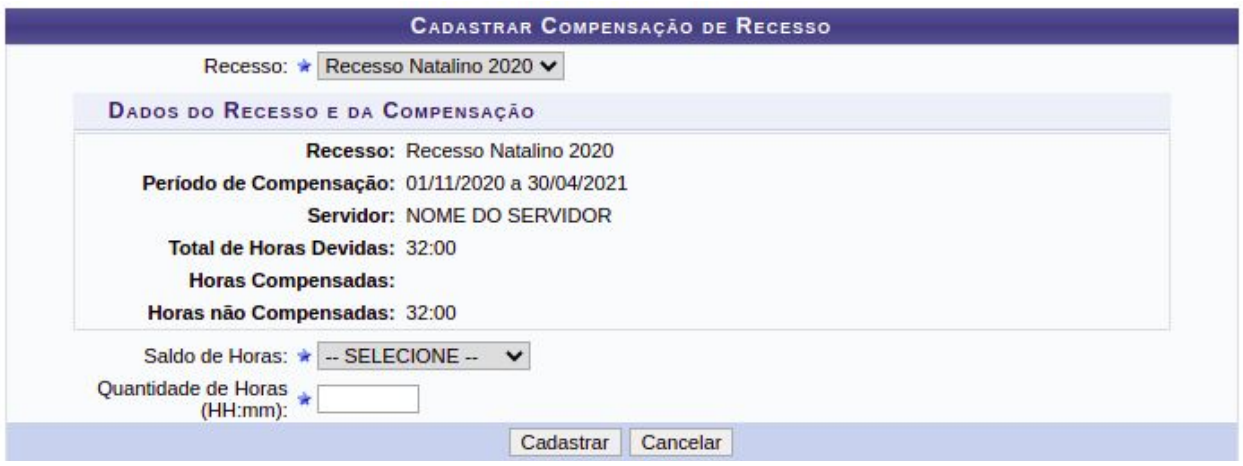

Selecionado o mês do qual será retirado as horas para o pagamento do recesso, basta o servidor informar a quantidade de horas que serão utilizadas e clicar em cadastrar. Com isso, a quantidade informada de horas já será debitada da quantidade de horas pendentes de compensação.

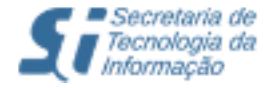

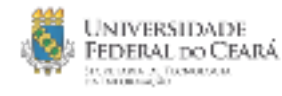

Para o acompanhamento da compensação das horas, o servidor pode acessar o demonstrativo de compensação do recesso na funcionalidade Portal do Servidor > Consultas > Frequência > Demonstrativo de Compensação de Horas.

#### PORTAL DO SERVIDOR > DEMONSTRATIVO DE COMPENSAÇÃO DE HORAS

 $\overline{\mathbf{4}}$ 

Horas Pendentes de Compensação por Período (HP): quantidade de horas não registradas ou não justificadas durante o período de recesso. Valor sujeito a modificação até a homologação da frequência mensal.

Total de Horas no Recesso Pendentes de Compensação (HP Total): quantidade de horas não registradas ou não justificadas durante o recesso, soma das HP.

Horas Compensadas (HC): crédito de horas do servidor, somatório das horas não utilizadas dos bancos de horas no período de compensação do recesso. Valor sujeito a modificação até o fim do período de compensação.

Horas não Compensadas (HNC): diferença entre HP Total e HC

HP: Horas Pendentes de Compensação por Período<br>HP Total: Total de Horas no Recesso Pendentes de Compensação<br>HOC: Horas Compensadas<br>HOC: Horas não Compensadas

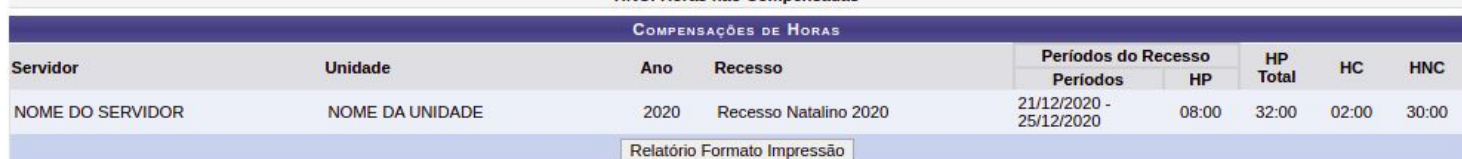

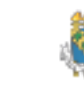